# LM Technologies bluetooth seriel adapter Installationsvejledning

## 1. Installation af opsætningsprogram

Hent opsætningsprogrammet fra: http://www.stokerkontrol.dk/download/LM149Setup.exe For at installere programmet trykkes blot "Kør" når programmet er hentet.

## 2. Udpakning af enheder

Enhederne pakkes ud af kasserne og de medfølgende antenner monteres. De kan forsynes med enten et stik i usb porten på computeren eller den medfølgende strømforsyning. Den ene enhed markeres med et 1 tal. Den anden enhed markeres med et 2-tal. På begge enheder sættes "tappen" som vist i Figur 1.

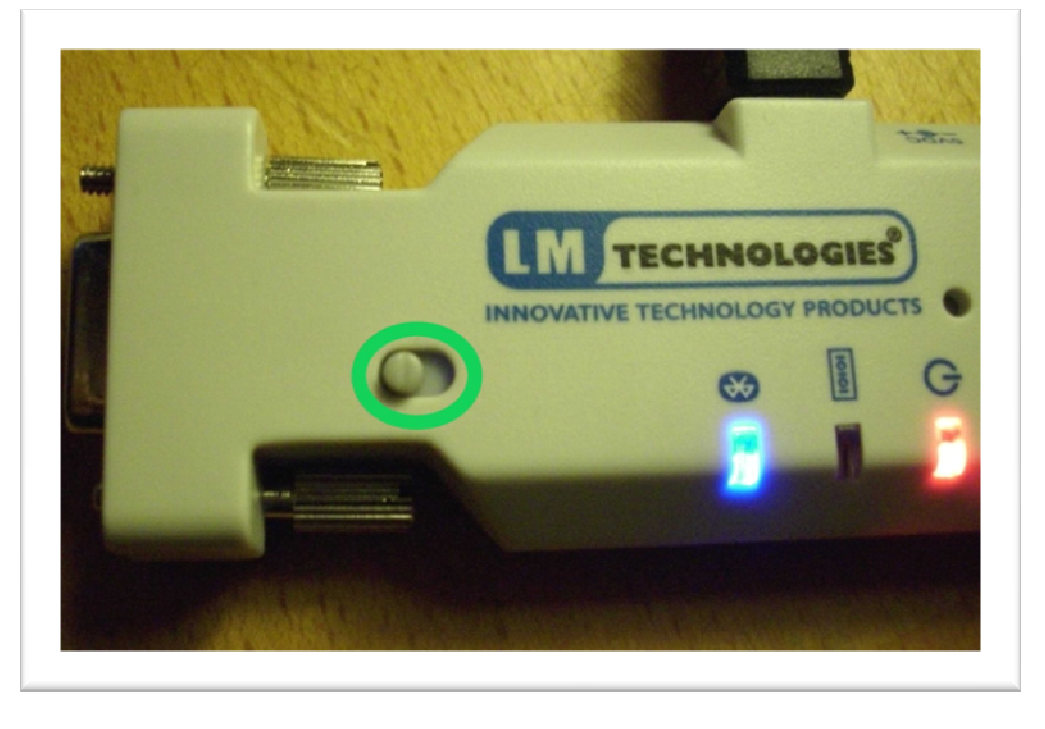

Figur 1

## 3. Opsætning af enhed nummer 1 (Master)

Enhed nummer 1 er master og er den enhed som skal tilsluttes din computer. Tilslut den til en ledig seriel port på computeren, tilslut strømmen og start programmet LM Configuration software på dette ikon på skrivebordet

 $LM$ 

Under COM Port vælges den com port som enhed 1 er tilsluttet. Hvis du er i tvivl om porten kan du se en liste af porte under Kontrolpanel->System->Hardware->Enhedshåndtering->Porte (COM & LPT). Herefter trykkes på Get Device Info som vist i Figur 2, afvent at programmet skriver Local Device initialised successfully i kassen nederst. (det er helt normalt er der først kommer en række fejlbeskeder)

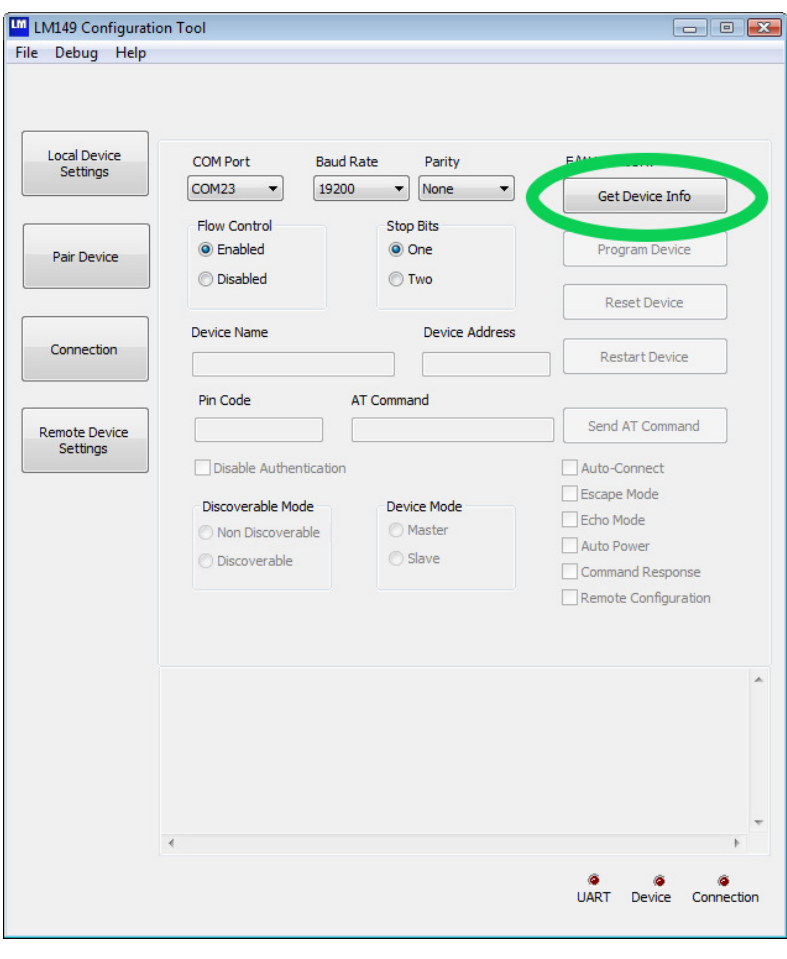

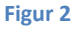

Herefter sættes følgende parametre i nævnte rækkefølge:

Disable Authentication (sæt mærke) Device Mode (sæt mærke ved Master) Auto connect (sæt mærke) Baud rate = 9600 Parity = None Flow control = Disabled Stop bits = One

Den fulde opsætning er vist i Figur 3. Når alt er sat trykkes på knappen Program Device, der kommer ingen reaktion når programmeringen er færdig, derfor ventes i 10 sekunder før der fortsættes.

Afmonter enheden og fjern strømmen.

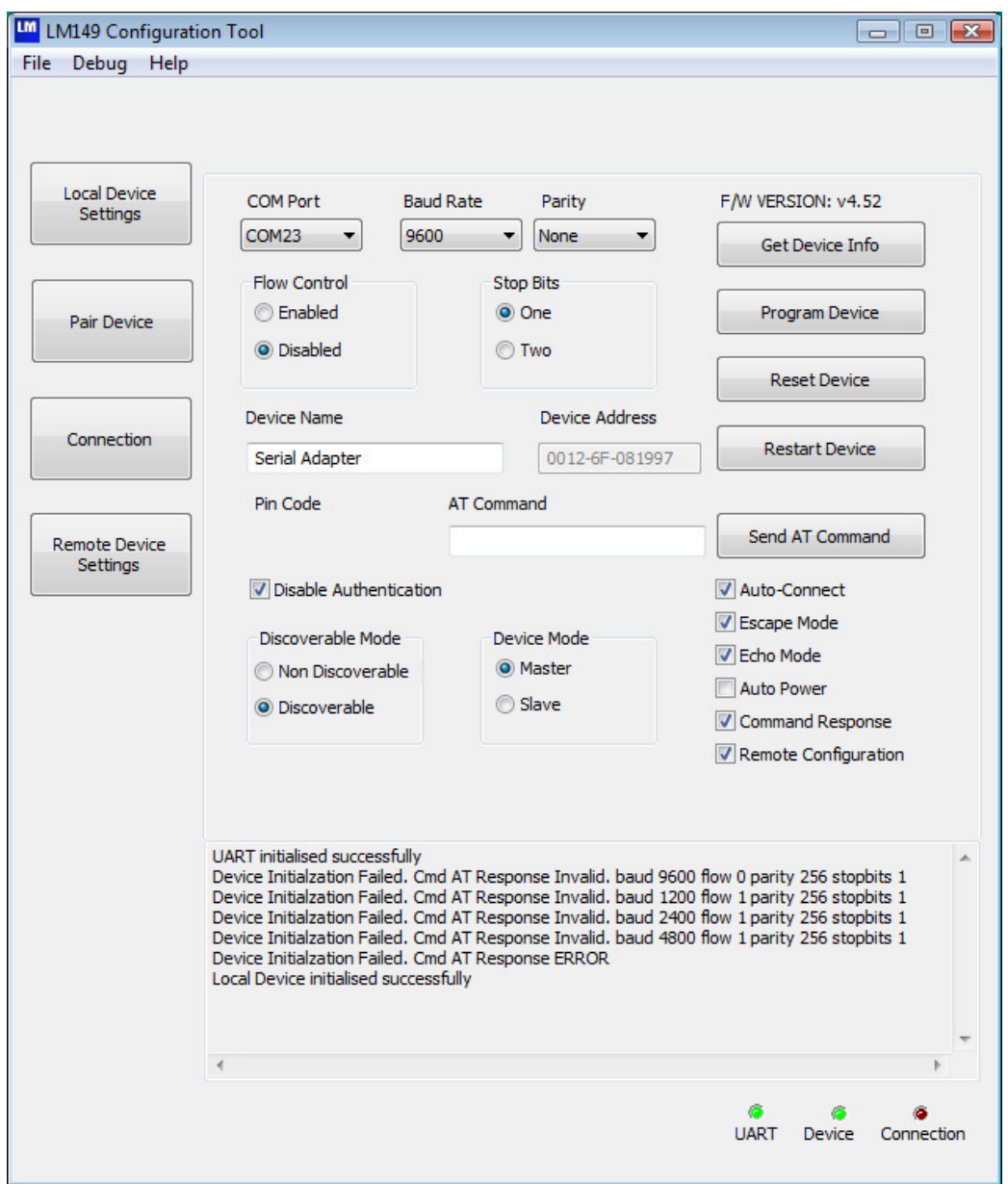

Figur 3

# 4. Opsætning af enhed nummer 2 (Slave)

Tag enhed nummer 2 og sæt hakket som vist i Figur 1, hvis det ikke allerede er gjort. Fjern enhed 1 fra comporten på computeren og isæt enhed 2 i stedet. Begge enheder må IKKE være tilsluttet samme computer samtidig.

Luk programmet LM149 Configuration Tool og start det på ny. Angiv COM-porten som det blev gjort i sektion 3 og tryk på Get Device Info som vist i Figur 2, afvent at programmet skriver Local Device initialised successfully i kassen nederst.

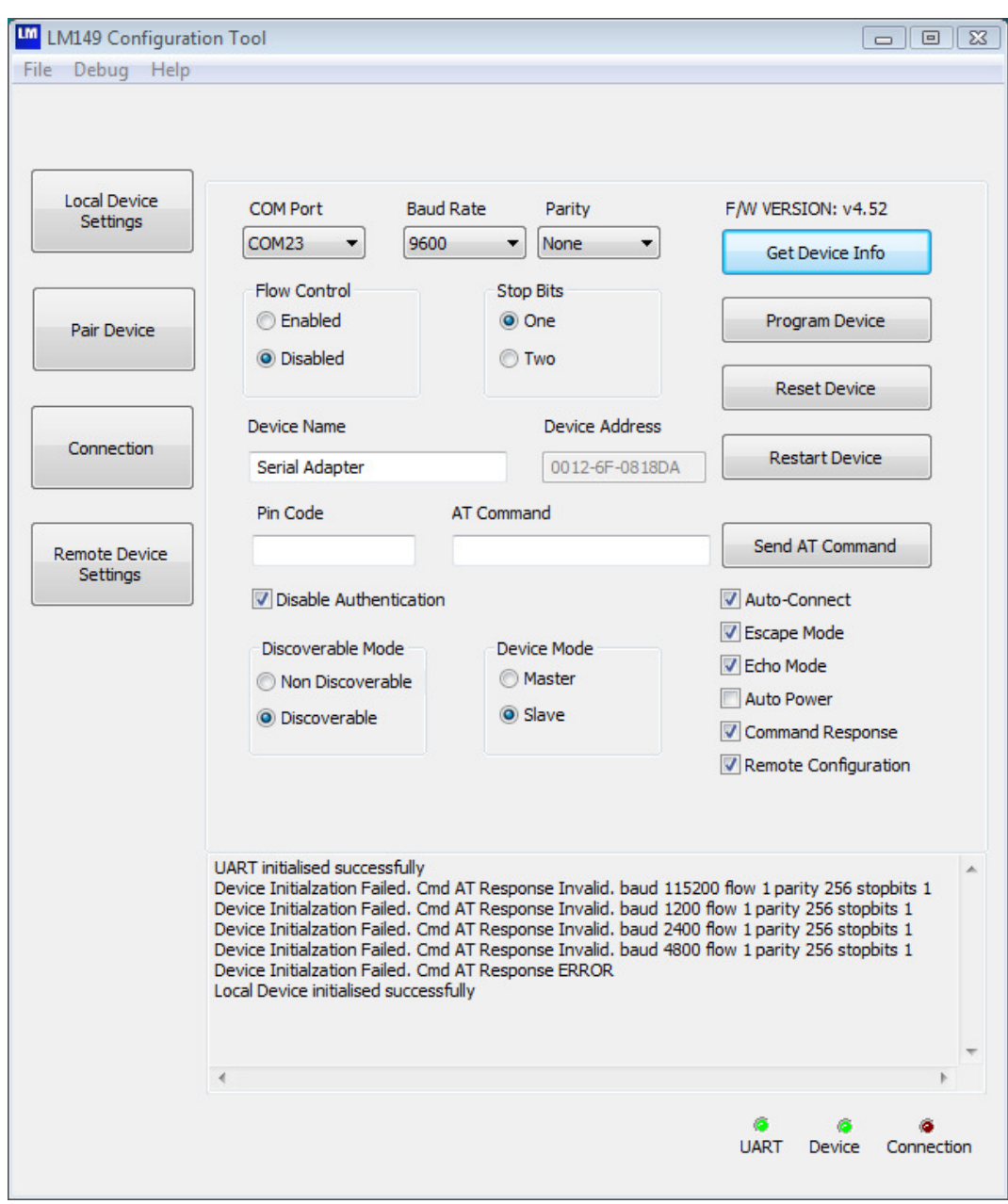

Figur 4

Herefter sættes følgende parametre i nævnte rækkefølge: Disable Authentication (sæt mærke) Device Mode (sæt mærke ved Slave) Auto connect (sæt mærke) Baud rate = 9600 Parity = None Flow control = Disabled Stop bits = One

Den fulde opsætning er vist i Figur 4.

Når alt er sat trykkes på knappen Program Device, der kommer ingen reaktion når programmeringen er færdig, derfor ventes i 10 sekunder før der fortsættes.

Afmonter enhed 2 og fjern strømmen.

### 5. Parring af enheder

Før enheder kan kommunikere sammen skal de parres. Tilslut enhed 1 til porten på computeren og tilslut strømmen. Tryk på Get Device Info som vist i Figur 2, afvent at programmet skriver Local Device initialised successfully i kassen nederst.

Tryk på knappen Pair Device, hvorefter en ny skærm dukker op. På denne trykkes på knappen Pair Device som vist i Figur 5.

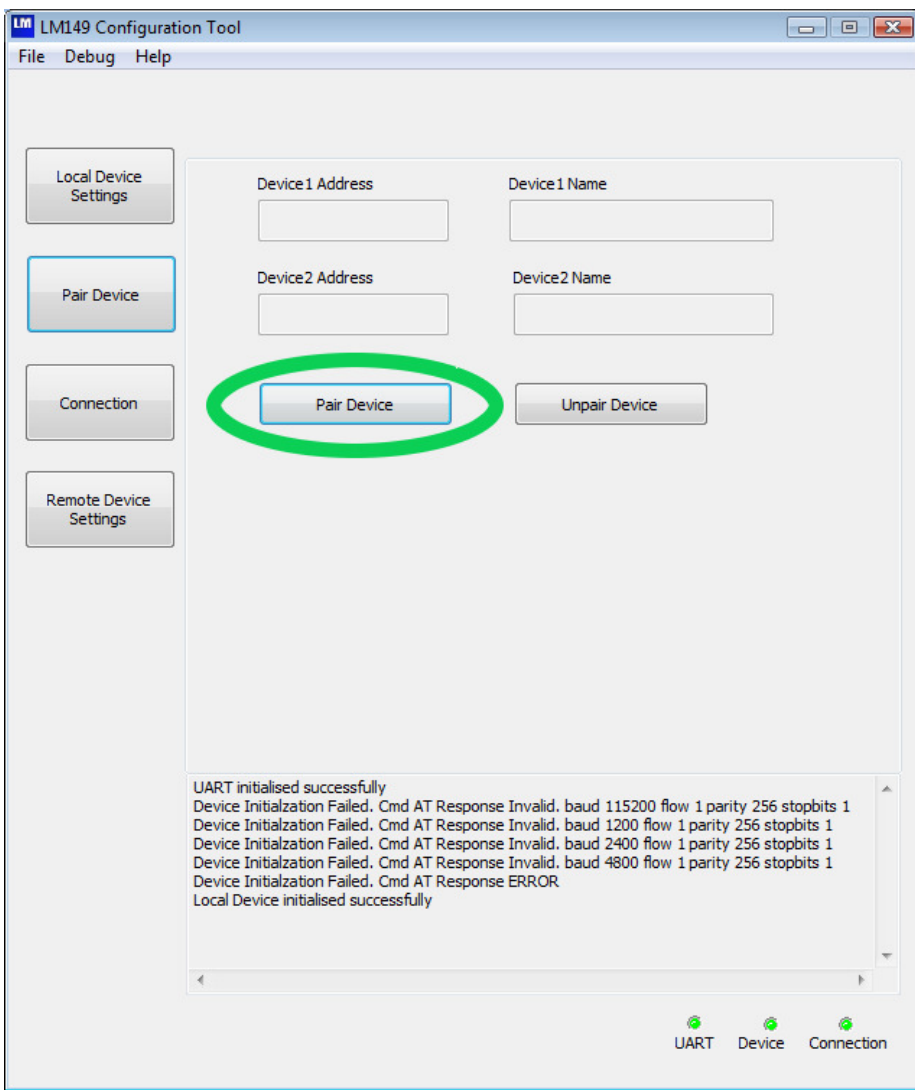

Figur 5

Herefter fremkommer en dialog som vist i Figur 6. Afmonter enhed 1 og fjern strømmen herfra. Isæt enhed 2 i serielporten på computeren, tilslut strømmen og der trykkes på OK (Bemærk at com-porten kan have et andet nummer end på illustrationen).

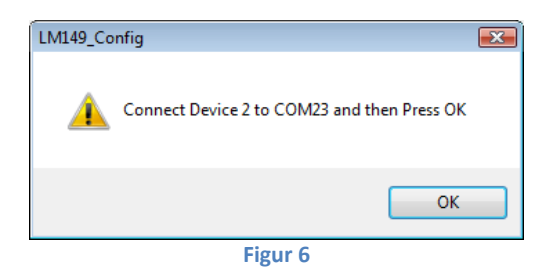

Herefter fremkommer dialogen som vist i Figur 7. Afmonter enhed 2 og fjern strømmen. Isæt enhed 1, tilslut strømmen og tryk på OK.

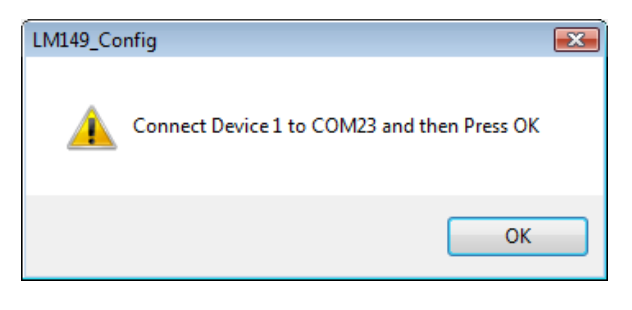

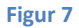

Parringen er nu gennemført og dialogen som er vist i Figur 8 fremkommer. Tryk på OK.

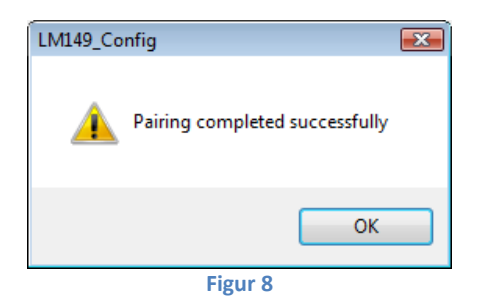

Luk programmet LM149 Configuration Tool. Tilslut strømmen til enhed 1 og afvent at den blå Bluetooth diode lyser vedvarende på begge enheder. Det betyder at de er parret og der er etableret forbindelse, dette kan ses Figur 9.

#### 5. Montering til styring

Enhed 2 (Slave) tilsluttes kablet som går til styringen. Hvis det er nødvendigt monteres Gender Changeren som medfølger i pakken. DET ER VIGTIGT AT TAPPEN SKUBBES VÆK FRA STIKKET NU PÅ ENHED 2 og KUN ENHED 2. Dette er vist på Figur

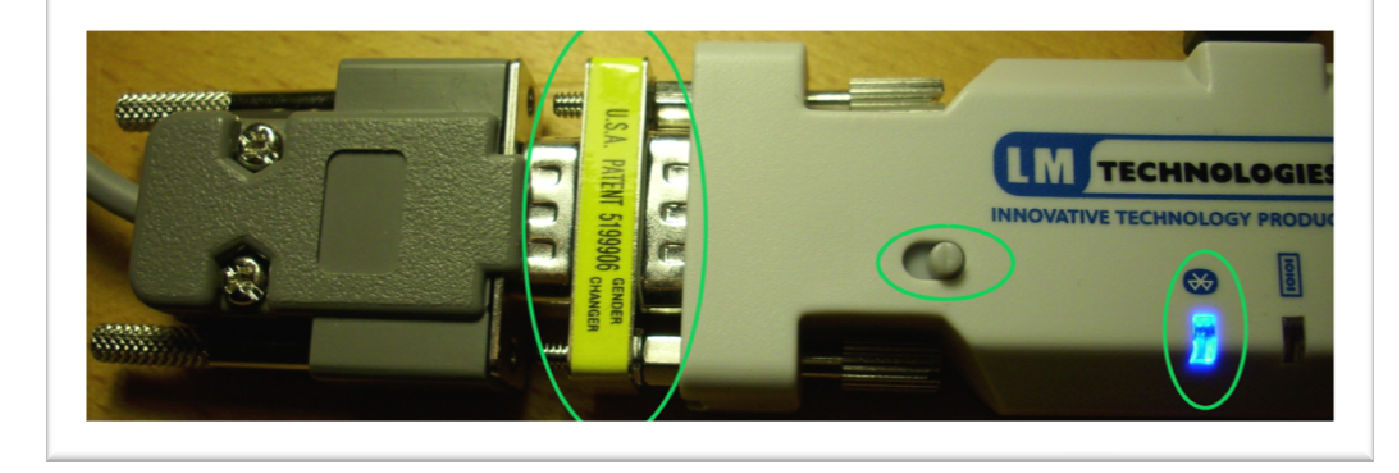

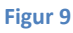

Monter enhed 1 til PC'en og der kan nu etableres kontakt til styringen fra PC'en.

### 6. Nyttige tips

- Enhederne etablerer automatisk kontakt med hinanden når de tændes. Hvis den blå diode ikke lyser vedvarende er der ikke kontakt. Prøv at slukke begge enheder og start slaven først og derefter masteren.
- Hvis der kommer fejlmeldinger i programmet LM149 Configuration Software, prøv da at lukke programmet, fjern strømmen fra enheden i 5 sekunder, tilslut strømmen og prøv på ny det du var i gang med at udføre.
- Du kan altid starte forfra, ved at trykke på knappen Reset Device inde i LM149 Configuration Software for begge enheder. Herefter følger du denne vejledning fra starten.

9.